## **ขั้นตอนการลงทะเบียนเรียนทาง INTERNETของมหาวิทยาลัยศรีนครินทรวิโรฒ**

## **1. Log in เขาสูระบบ** มีขั้นตอนดังตอไปนี้

1.1 ระบุ Website https://supreme.swu.ac.th จะปรากฏหนาจอ ดังรูปที่ 1

(หรือ http://www.swu.ac.th **คลิก** นิสิตปจจุบัน **คลิก** ระบบลงทะเบียนเรียนและผลการเรียน)

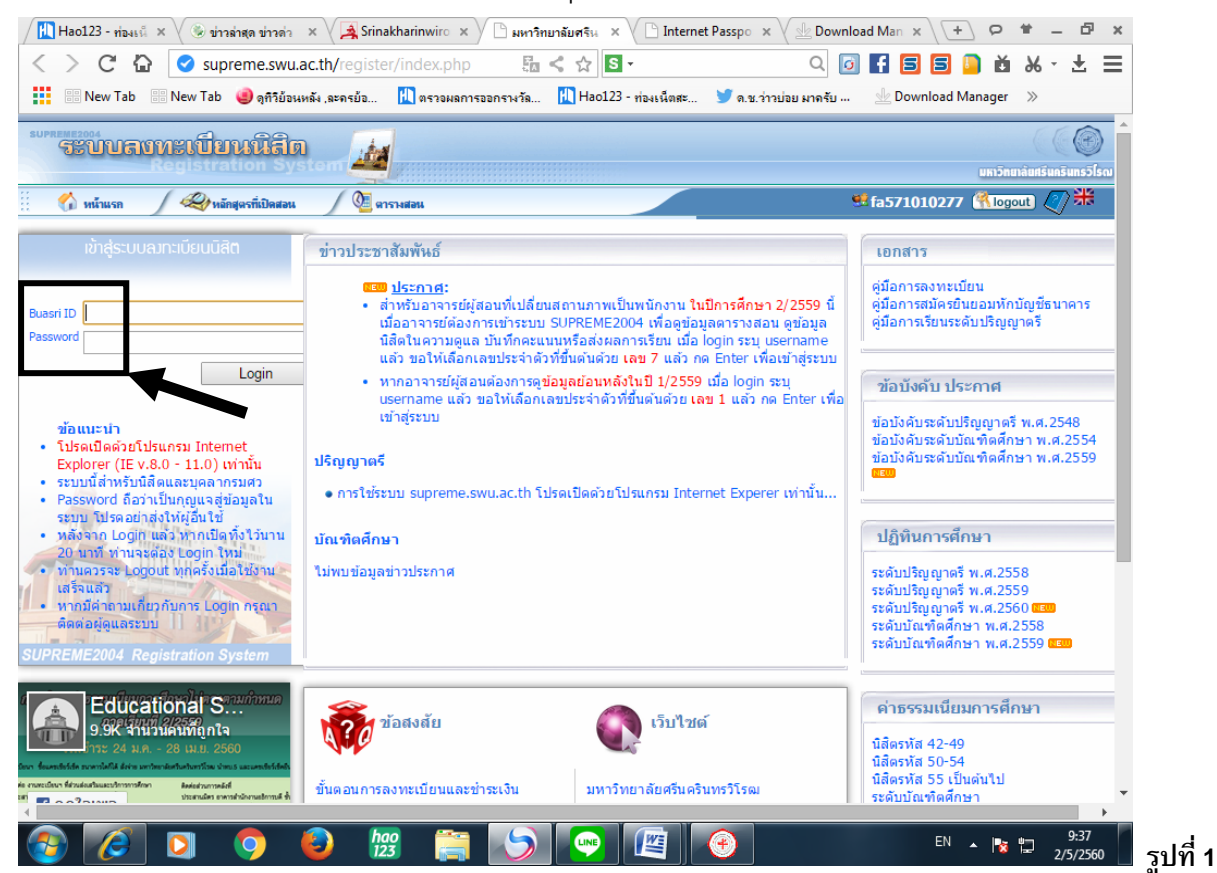

1.2 ระบุ **Buasri Id** และ **Password** (ที่ใชกับ web mail ของมหาวิทยาลัย)

โดยสำนักคอมพิวเตอร์ ได้ทำการออกรหัส Buasri ID ให้แก่นิสิตใหม่ แบบอัตโนมัติ โดยกำหนดรหัสบัญชี ผูใชงานเครือขายบัวศรี (Buasri ID) เปน 11 หลัก ซึ่งประกอบดวย

 **หลัก 1-2 คือ ตัวอักษรยอคณะ** 

| อักษรย่อคณะ | ิคณะ/วิทยาลัย/สำนักวิชา |
|-------------|-------------------------|
| hm          | คณะมนุษยศาสตร์          |
| <b>SC</b>   | คณะวิทยาศาสตร์          |
| SS          | คณะสังคมศาสตร์          |
| pe          | คณะพลศึกษา              |
| ed          | คณะศึกษาศาสตร์          |
| ns          | คณะพยาบาลศาสตร์         |
| md          | คณะแพทยศาสตร์           |
| fa          | คณะศิลปกรรมศาสตร์       |
| en          | คณะวิศวกรรมศาสตร์       |
| ph          | คณะเภสัชศาสตร์          |

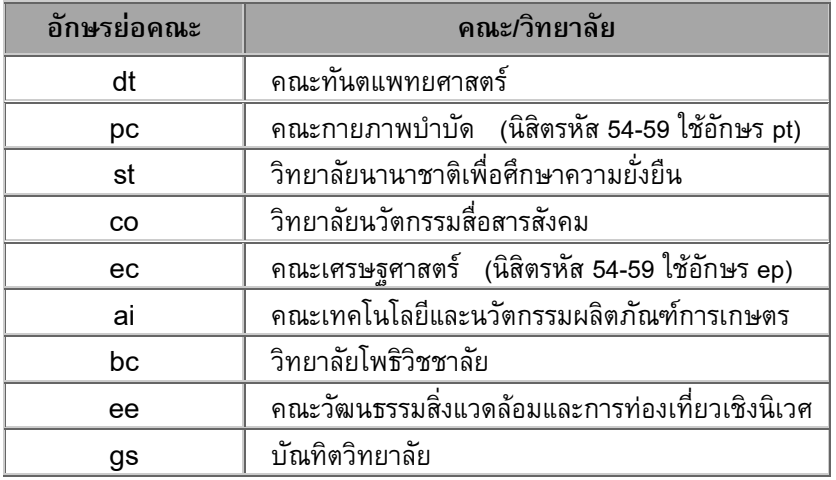

# **หลัก 3-5 คือ ตัวเลขลําดับที่ 1-3 ของเลขประจําตัวนิสิต หลัก 6-11 คือ ตัวเลขลําดับที่ 6-11 ของเลขประจําตัวนิสิต**

#### **และใชเลขประจําตัวบัตรประชาชน 13 หลัก เปนรหัสผาน (Password)**

**ตัวอยาง** นิสิตระดับปริญญาตรี คณะศิลปกรรมศาสตร รหัส 571**10**010277 และ เลขประจําตัวบัตรประชาชน 3101201668838 นิสิตจะไดรหัส Buasri ID และรหัสผานดังนี้

Buasri ID : fa571010277

Password : 3101201668838

### **หมายเหต ุ นิสิตที่ยายคณะยังคงใช Buasri ID เดิม**

- 1.3 กดปุม Login เพื่อเขาสูระบบ
	- $\bullet$  หากระบุข้อมูลถูกต้อง จะปรากฏหน้าจอ ดังรูปที่ 2
	- หากขึ้นขอความ "รหัสผานไมถูกตอง" แสดงวาระบุ Buasri ID และหรือ Password ไมถูกตอง

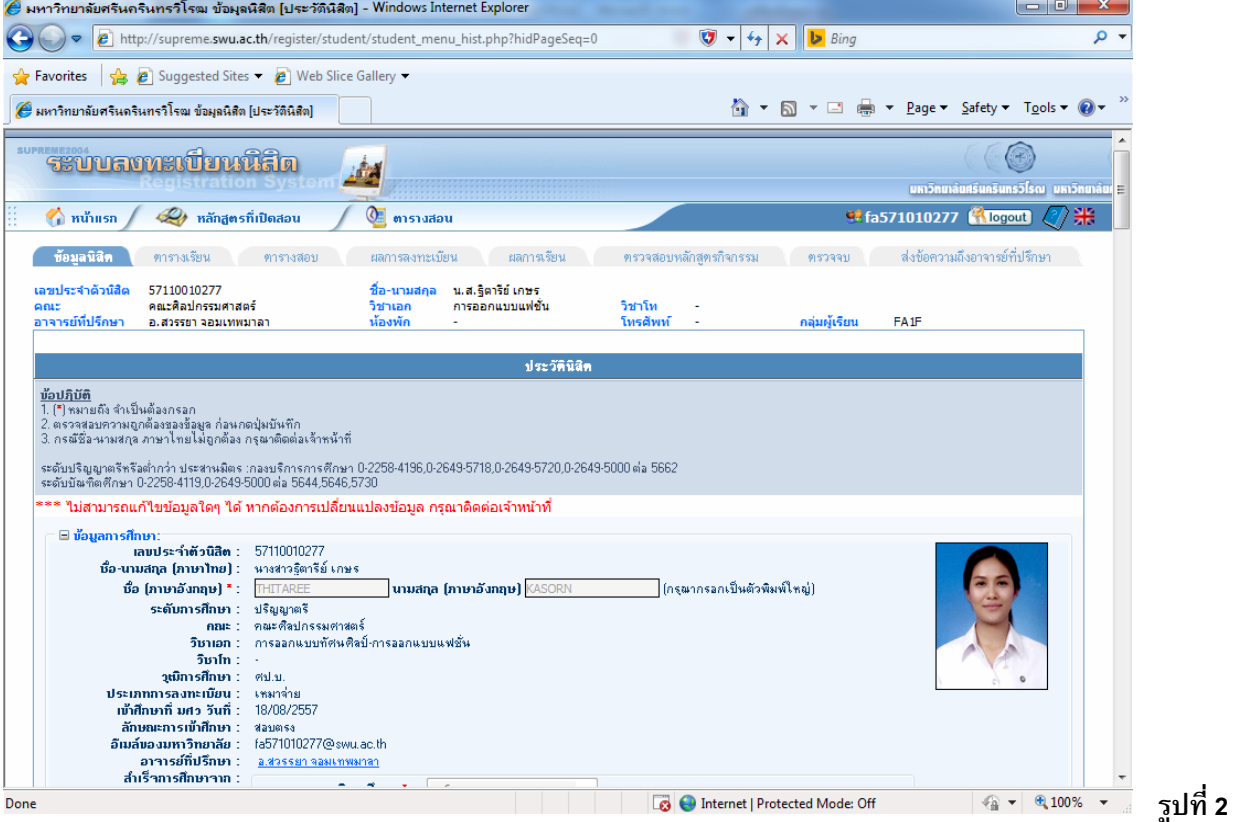

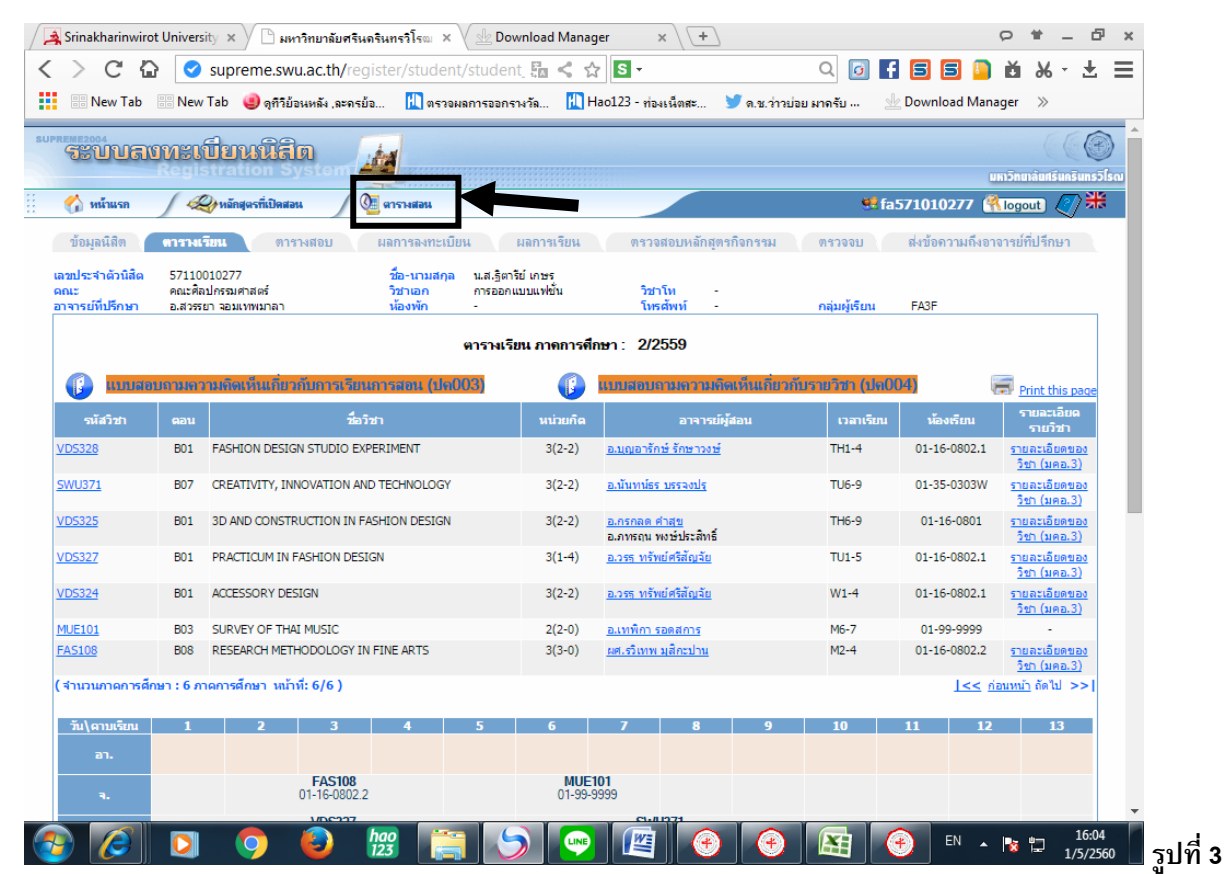

# **2. ตรวจสอบตารางสอน** เพื่อเลือกรายวิชาที่ตองการลงทะเบียนเรียน

2.1 Clickที่แถบ **ตารางสอน** ตามรูปที่ 3 จะปรากฏหน้าจอสำหรับค้นหาข้อมูลตารางสอน ดังรูปที่ 4

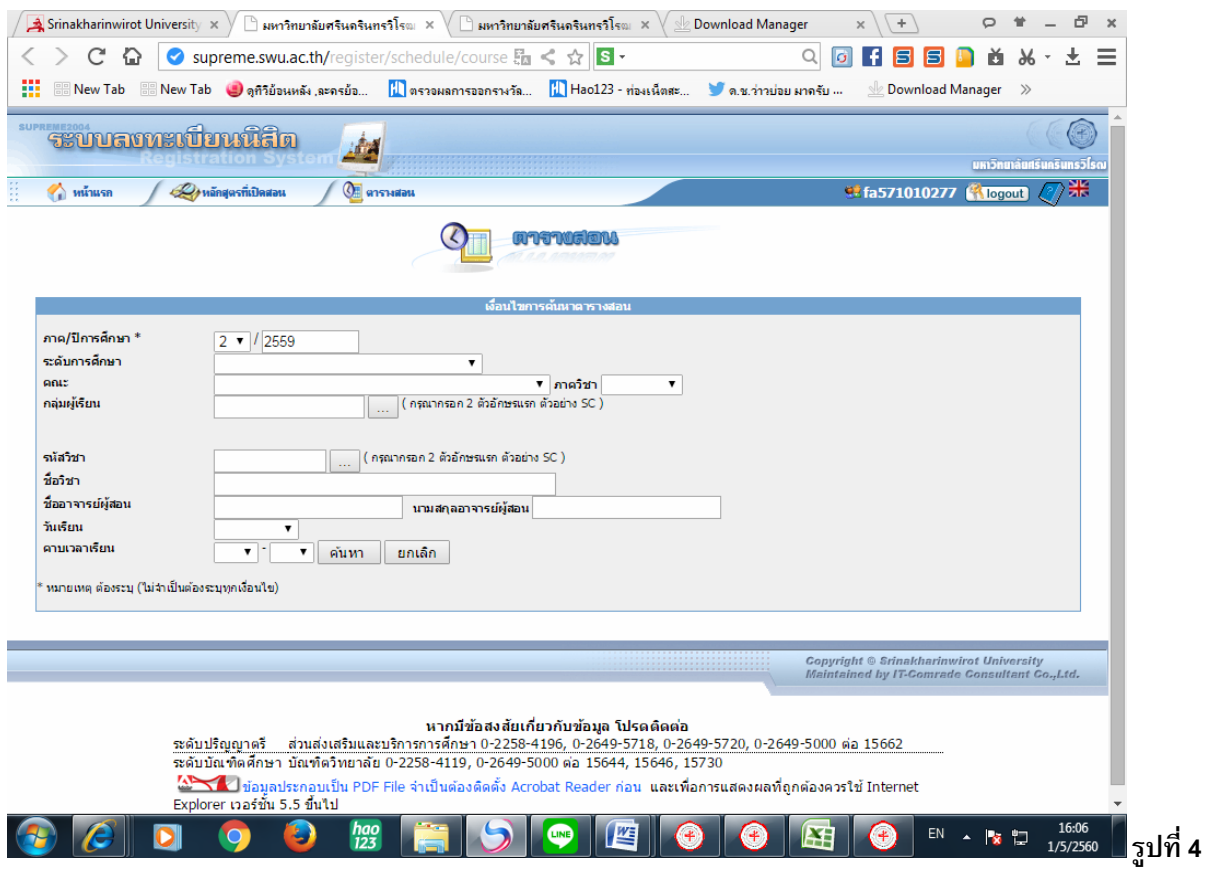

- 2.2 ระบเงื่อนไขที่ต้องการค้นหา ดังนี้
	- **1 ภาค/ปการศึกษา** (จําเปนจะตองระบุทุกครั้ง)
	- **2 ระดับการศึกษา** (จําเปนจะตองระบุทุกครั้ง)
	- 3 คณะที่เป็นเจ้าของรายวิชาที่ต้องการค้นหา (จะระบุหรือไม่ก็ได้)
	- 4 ภาควิชาที่เป็นเจ้าของรายวิชาที่ต้องการค้นหา (จะระบุหรือไม่ก็ได้)
	- 5 กลุ่มผู้เรียน (กลุ่มผู้เรียนประจำตัวนิสิตแต่ละสาขาวิชา เช่นกลุ่ม SC11, HM25A) (จะระบุหรือไม่ก็ได้ )
	- 6 รหัสวิชา (**บังคับใหใสตัวอักษร 2 ตัวแรก** ) (จะระบุหรือไมก็ได )
	- 7 ชื่อวิชา (ไม่จำเป็นต้องใส่ชื่อวิชาเต็ม สามารถใส่บางส่วน หน้า หรือ หลัง ก็ได้ ) (จะระบุหรือไม่ก็ได้ )
	- 8 ชื่อ หรือ นามสกุล อาจารยผูสอน ( ไมจําเปนตองใสชื่อเต็ม) (จะระบุหรือไมก็ได)
	- 9 วันเรียน (เพื่อช่วยในการค้นหาวิชาที่สามารถลงทะเบียนเรียนได้ โดยไม่ซ้ำกับที่ลงทะเบียนไปแล้ว)
	- 10 คาบเวลาเรียน (เพื่อช่วยในการค้นหาวิชาที่สามารถลงทะเบียนเรียนได้ โดยไม่ซ้ำกับที่ลงทะเบียนไปแล้ว)
- <u>่ **หมายเหตุ** </u> รายการที่ 3 -10 ไม่จำเป็นจะต้องระบุทุกรายการ หากต้องการให้ข้อมูลที่ต้องการค้นหามีปริมาณที่ นอยลง หรือแคบลง ใหระบุเฉพาะรายการที่จําเปนที่ตองการคนหาเทานั้น
	- เชน ตองการคนหาวาในภาคการศึกษาที่ 2 ปการศึกษา 2559 คณะมนุษยศาสตร ภาควิชาจิตวิทยา เปดสอนวิชาอะไรบาง รายการที่จะตองระบ ุ คือ รายการที่ **1, 2**, 3 และ 4 เทานั้น แลวกดคนหา
	- หรือ ต้องการค้นหาว่า นิสิตชั้นปีที่ 1 สาขาวิชาการออกแบบแฟชั่น มีรายวิชาอะไรบ้างที่เปิดให้เรียนใน ภาคการศึกษาที่ 2 ปการศึกษา 2559 รายการที่จะตองระบ ุ คือ รายการที่ **1, 2** และ 5 เทานั้น (รายการที่ 5 ระบุกลุมผูเรียนเปน fa1f รหัสกลุมผูเรียนประจําตัวนิสิตดูไดจากคูมือการเรียน หรือใน หน้าจอประวัติของนิสิต) แล้วกดค้นหา

**รูปที่ 5**

#### 2.3 เมื่อกดปุม "**คนหา**" จะแสดงขอมูลดังรูปที่ 5

![](_page_3_Picture_251.jpeg)

#### **3. ลงทะเบียนเรียน**

![](_page_4_Picture_48.jpeg)

# 3.1 เลือก Tab **ผลการลงทะเบียน** จะปรากฏหนาจอ ดังรูปที่ 6

3.2 Click ลงทะเบียนผ่านอินเทอร์เนต ดังรูปที่ 6 จะปรากฏหน้าจอสำหรับลงทะเบียน ดังรูปที่ 7

![](_page_4_Picture_49.jpeg)

(เมนูจะปรากฏใหเห็นเฉพาะในชวงลงทะเบียนเรียนตามปฏิทินการศึกษากําหนดเทานั้น)

## 3.3 ระบุขอมูล ดังตอไปนี้

### **กรณีเพิ่มรายวิชา**

- 3.3.1 ระบรายวิชา, ตอนที่ (ที่ได้จากขั้นตอนที่ 2 ตรวจสอบตารางสอน)
- 3.3.2 ระบุประเภทการลงทะเบียน (ระบบกำหนดค่าเริ่มต้นให้เป็น Credit) เลือกได้ดังนี้ คือ
	- Credit คือ การเรียนแบบนับหนวยกิต (หรือแบบปกติมีผลการเรียนระดับ E-A)
	- Audit คือ การเรียนแบบไม่นับหน่วยกิต (นิสิตเข้าเรียนครบ 80% จะได้ผลการเรียนเป็น AU)
	- Non Credit คือ การเรียนแบบไมนับหนวยกิต (สําหรับนิสิตระดับบัณฑิตศึกษาเทานั้น)
	- Regrade คือ การเรียนแบบนับหน่วยกิต (ลงทะเบียนเรียนซ้ำวิชาที่เรียนไปแล้ว เพื่อตองการใหมีผลการเรียนวิชานั้นสูงขึ้น รายวิชาที่ลงทะเบียนจะปรากฏทั้ง สองครั้งที่ลงทะเบียนเรียน และจะมีผลการเรียนระดับ E-A)
- 3.3.3 ระบุวิธีลงทะเบียนเปน "**Add**"
- 3.3.4 กดปุม "**บันทึก**" เพื่อทําการบันทึกขอมูลรายวิชาที่ตองการเพิ่ม ระบบจะทําการตรวจสอบความ ถูกต้องของข้อมูลให้ หากเกิดข้อผิดพลาด ระบบจะแจ้งให้ทราบ

## **กรณีถอนรายวิชา**

- 3.3.5 ระบุวิธีลงทะเบียนเปน "**Drop**" ในรายวิชา, ตอน ที่ตองการถอนรายวิชา
- 3.3.6 กดปุม "**บันทึก**" เพื่อทําการบันทึกขอมูลรายวิชาที่ตองการถอน หากเกิดขอผิดพลาด ระบบจะแจงใหทราบ
- 3.3.7 วิชาที่ไดถอนออกไป ขอมูลรายวิชา, ตอน ที่ถอน จะแสดงเปนสีแดงที่ชื่อวิชา
- 3.4 ระบบจะทำการคิดค่าธรรมเนียมการศึกษา เตรียมไว้ให้นิสิตชำระเงิน
- 3.5 นิสิตสามารถตรวจสอบผลการลงทะเบียนไดจาก Tab ผลการลงทะเบียน (ตองตรวจสอบทุกครั้งที่ลงทะเบียนเรียน)

# **4 ชําระเงินคาธรรมเนียมการศึกษา**

- 4.1 จากหนาจอการลงทะเบียนทางอินเทอรเนต ดังรูปที่ 7
- ี 4.2 เมื่อกดปุ่ม "**บันทึก**" จากนั้นรอจนระบบกลับมาที่หน้าจอการลงทะเบียนดังเดิม ปุ่ม "ช**ำระเงิน**" จะปรากฏขึ้น เพื่อใหนิสิตกดยืนยันการชําระเงิน
- 4.3 กดปุม "**ชําระเงิน**" เพื่อทําการหักเงินจากบัญชีธนาคารไทยพาณิชย (มหาชน) ที่นิสิตแจงเลขที่บัญชีไว
- 4.4 ผลของหักเงินจากบัญชีธนาคาร จะปรากฏ**ดังรูปที่ 8** เชน
- 4.5 กรณีหักเงินจากบัญชีธนาคารไดสําเร็จ จะขึ้นขอความ "**ชําระเงินเรียบรอย**"
- 4.6 กรณีเงินในบัญชีธนาคารไมพอสําหรับหักเงิน จะขึ้นขอความ "**จํานวนเงินในบัญชีธนาคารไมพอสําหรับ การหักเงิน**"
- 4.7 กรณีนิสิตไมไดกดปุม "บันทึก" จะขึ้นขอความ "**Duplicate**" ใหกลับมากดปุม "บันทึก" และปุม "ชําระเงิน" 4.8 หากมีข้อความอื่นๆ ปรากภนอกเหนือจากที่กล่าวมาข้างต้น ให้ติดต่อ

![](_page_5_Picture_374.jpeg)

 **โปรดแจงขอความที่ปรากฏทั้งภาษาไทยและภาษาอังกฤษแกเจาหนาที่ และกรุณาติดตอภายในชวงเวลา ลงทะเบียน หากเกินชวงลงทะเบียนไปแลว ระบบจะไมสามารถตรวจสอบปญหาตามขอความที่ปรากฏใน หนาจอได** 

![](_page_6_Picture_102.jpeg)

้นิสิตสามารถตรวจสอบผลการชำระเงินค่าธรรมเนียมการศึกษาได้จาก Tab ผลการลงทะเบียน โดยดูที่บรรทัด **"ชําระแลว"** หากมียอดเงินขึ้นเทากับคาธรรมเนียมการศึกษา แสดงวานิสิตชําระเงินคาธรรมเนียมการศึกษา เรียบร้อยแล้ว

 **โปรดตรวจสอบการชําระเงินทุกครั้งหลังลงทะเบียนและชําระเงินคาธรรมเนียมการศึกษา หาก นิสิตไมชําระเงินภายในชวงการลงทะเบียนเพิ่ม-ลด นิสิตจะตองติดตอชําระเงินคาธรรมเนียม การศึกษาที่มหาวิทยาลัย และจะมีคาปรับการลงทะเบียนลาชาวันละ 30 บาท**

-------------------------------------------------------

่ ❖ ทุกภาคการศึกษาเมื่อนิสิตได้ลงทะเบียนเรียนและชำระเงินค่าธรรมเนียมการศึกษาเรียบร้อยแล้ว  **นิสิตจะตองเขาไปตรวจสอบโครงสรางหลักสูตรทาง INTERNET (https://supreme.swu.ac.th) เมนูตรวจจบ เพื่อตรวจสอบวารายวิชาที่นิสิตไดลงทะเบียนเรียนไปแลวนั้นปรากฏตรงตามหมวด วิชาในโครงสรางหลักสูตรหรือไม หากไมตรงใหนิสิตรีบติดตอสวนสงเสริมและบริการการศึกษา เพื่อตรวจสอบและแกไขรายวิชาดังกลาวใหตรงตามหมวดวิชาในโครงสรางตอไป นิสิตจะตอง ดําเนินการใหแลวเสร็จกอนจะสําเร็จการศึกษา** 

-------------------------------------------------------